# **DPD shipping module documentation**

PrestaShop module version 2.0.7

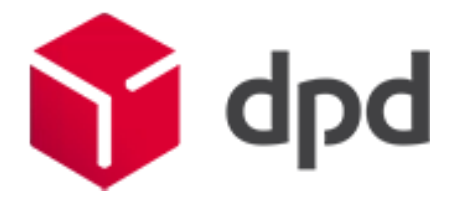

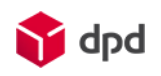

### **Table of Contents**

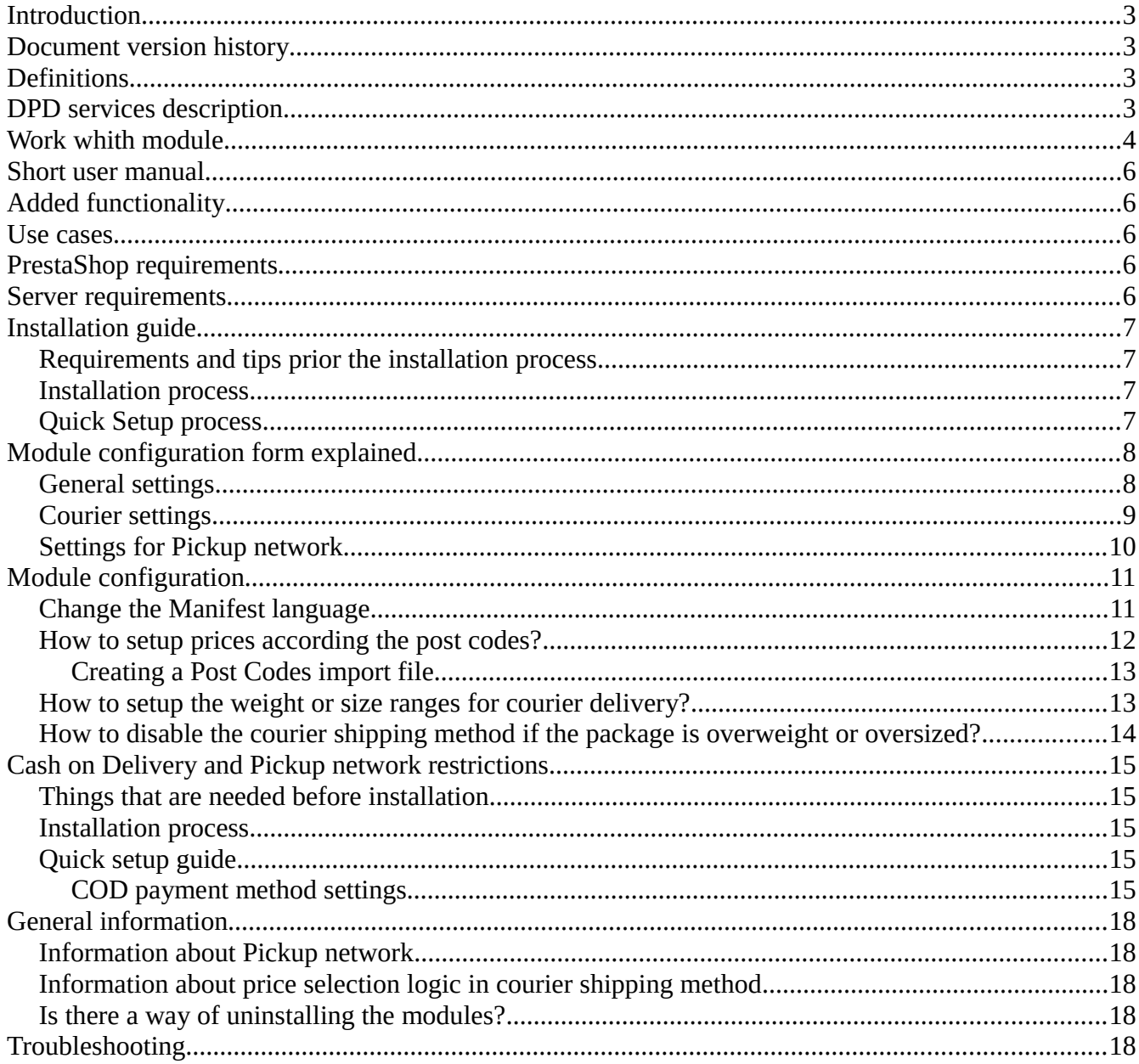

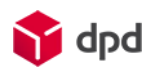

# <span id="page-2-0"></span>**Introduction**

This document describes the ways, how to use DPD PretaShop module. It is meant for the merchants who will be using DPD services.

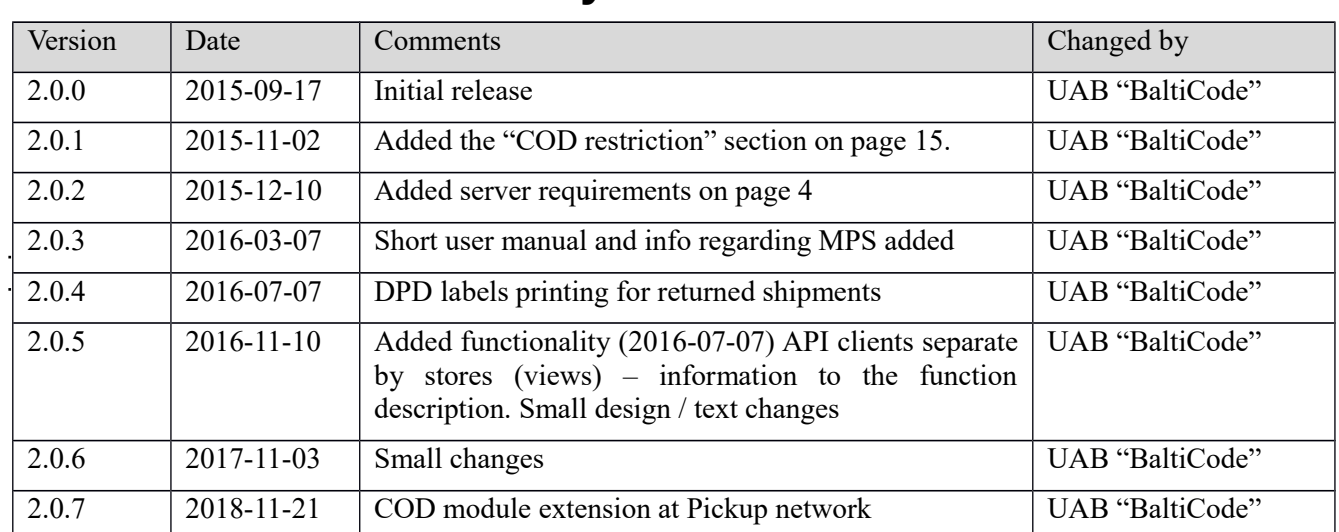

# <span id="page-2-2"></span>**Document version history**

# <span id="page-2-1"></span>**Definitions**

- 1. DPD International shipping service provider.
- 2. DPD API is an abbreviation Active programming interface, which allows Merchant to send parcel data, print packing slips from DPD and call courier to pick up parcels without leaving PrestaShop admin panel.
- 3. GPLv3 Software license allowing distribution of free software. Link: <http://www.gnu.org/licenses/gpl-3.0.txt>
- 4. DPD Pickup network Network of shops in operating countries, allowing customer to pick up purchased goods near comfortable location.
- 5. MPS (Multi Piece Shipping) combining several packages in a single shipment. When you combined several packages to MPS shipment, it is considered as a single shipment and sending is paid by a total weight. All combined packages must conform all the following conditions: the same DPD service by DPD service code, the same sending day, the same sender, the same recipient. If just one condition aren't confirmed, package isn't combined. If all conditions are confirmed, DPD system combine packages automatically.
- 6. Buyer e-shop user, merchant customer.

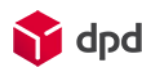

# <span id="page-3-1"></span>**DPD services description**

- 1. **[B2C](https://www.dpd.com/lt/pradzia/produktai_ir_paslaugos/papildomos_paslaugos/siuntoms_baltijos_salyse/b2c)** shipment is delivered to the buyer's house. Not limited package weight and package quantity, applied MPS. Also COD service can be provided.
- 2. **[Pickup network](https://www.dpd.com/lt/pradzia/pickup_siuntu_taskai)** shipment is delivered to buyer's selected Pickup network, he is informed SMS message and he is taken shipment himself. Shipment weight is limited to 20 kg, don't applied MPS (each package is a separate shipment). In some Pickup networks are aviable COD.. It is a cheaper alternative to B2C delivery.
- 3. **[COD](https://www.dpd.com/lt/pradzia/produktai_ir_paslaugos/papildomos_paslaugos/siuntoms_baltijos_salyse/c_o_d)** (cash on delivery) cash is taken, when the shipment is delivered. Service is applied just to B2C, when the shipment is delivered to the buyer's hands and in adapted Pickup networks.
- 4. **Return by Pickup network** merchant gives a shipment label to the buyer, he put the label on the shipment package and takes it to Pickup network. The buyer don't pay for the shiping. It is a cheaper returning way. The merchant has two options how to give a return label to the buyer:
	- a. Return label is put in every shipment. In this case the buyer decides himself if he whants to use this service.
	- b. Return label is sending when the buyer asks merchant generates a label in PDF fromat and sends to the buyer by email.
- 5. **Return by courier**  merchant call DPD courier for the buyer, a courier arives into buyer's hause the next workday. The courier brings return labels, so the buyer don't need to have it. The buyer don't pay for the shiping.

More about services find [www.dpd.lt](http://www.dpd.lt/) or ask your maneger.

# <span id="page-3-0"></span>**Work whith module**

#### **Shipping**

- 1. The shop consumer makes the order in merchant e-shop and choose delivery method in checkout:
	- a. Delivery by courier
	- b. Delivery by Pickup network
- 2. The shop consumer choose payment method of goods / products in checkout:
	- a. COD (cash on delivery)
	- b. Other payment method (banklink, account, credit card, and etc.)

#### **Printing the Labels**

- 3. When the goods / products are ready, the administrator ticks order from possible menu items and selects one of posible actions:
	- a. **Print DPD labels**. For all marked orders will be printed separate shipping labels, orders won't be combined to one MPS shipment.
	- b. **Print DPD MPS (Multi Piece Shipping) labels.** All marked orders will be combined in one shipment, if it is possible (look at definitions and descriptions > MPS)
	- c. **Print DPD label + Returns.** Same as a) case, but also Return labels will be printed for

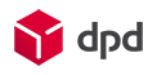

each shipment. Return labels shoud be put in shipments inside.

- d. **Print DPD label MPS + Returns.** Same as b) case, but also Return labels will be printed for each shipment. Return labels should be put in shipments inside.
- 4. The message about the downloadable file will appear. This document (label) should be printed and put on the shipment package.

#### **Printing the Manifest**

5. The administrator ticks order from possible menu items and selects **Print DPD Manifest**. The Manifest we can only print when labels are printed.

**Attention:** After the manifest will be printed, the labels can not be printed.

6. The message about the downloadable file will appear. The document should be printed in 2 copies (one for courier, the other for yourself).

#### **Call courier**

7. When the shipment is ready, you have to press Courier button (**Call Courier**). The table will appear in which you have to specify shipment or palettes number, and if needed put some remarks. When info is filled, you have to press again **Call Courier**. After this, the message will appear that Courier was reached successfully.

**Note**: This step you can skip if the merchants have a constant time of admission with DPD and courier regularly arrives at the same time.

#### **Return of shipments**

8. If the buyer whants to return the item to the merchant, DPD gives to organize a few ways returning the items, who are free for buyer.

#### 8.1. **Auto return**

When the merchant is printing shiping labels, the same time he is printing return labels and puts in shipment inside. If the buyer whants to return the item, he puts a label on package and brings it to the Pickup network. More about this read "Printing the labels"

#### 8.2. **Return on demand**

The merchant organizes item returning if the buyer is required.

- The merchant choose an order, which one needs to do returning, goes on it and push the button "DPD Returns".
- In the feeld **Number of package** you need to write the number of returning package's.
- When you press the button **DPD Return Labels** the sistem will gives a shipment label on PDF format. It shoud be send to the buyer. The buyer put a label on package and bring it to any Pickup network. This shipment can not be given to courier.
- Choose **returning for courier** courier is called for consumer, he will arrives the netx workday. The courier will have shipment labels, the buyer shoud be prepiered a package.

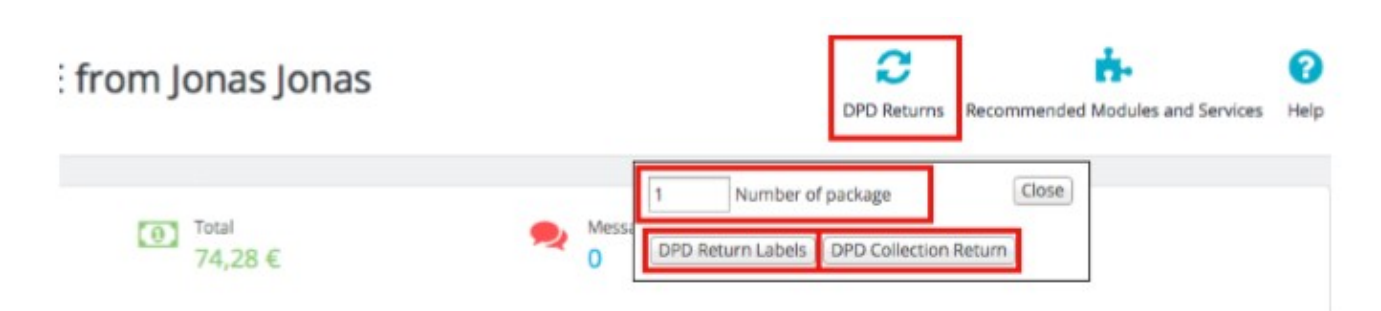

### <span id="page-5-3"></span>**Short user manual**

- 1. Install module.
- 2. Configure module settings.
- 3. Using module.

# <span id="page-5-2"></span>**Added functionality**

- Clients can use DPD Pickup network service in Lithuania by selecting preferred location from select menu, where they wish to pick up ordered goods.
- Clients can use DPD courier service in Lithuania.
- When DPD API communication contract exists, then Merchants can send parcel data to DPD server and print out DPD PDF shipping manifests from PrestaShop admin.
- When DPD API communication contract exists, Merchants can call for courier to pick up goods from PrestaShop admin.
- When tracking code is supplied to the shipment, then customer can see tracking link when logging in to account, showing status of the shipment.

### <span id="page-5-1"></span>**Use cases**

- Customer orders goods to DPD Pickup network located in Lithuania, Latvia and Estonia.
- Customer located in Europe orders goods to be delivered to shipping address by courier.
- While merchant manages orders, they can send parcel data to DPD. They can print out DPD packing slips and/or shipping manifests without leaving PrestaShop admin panel.
- Merchant can call courier to pick up goods which can be delivered with DPD for one or several orders simultaneously. They can specify date and time, when the goods are supposed to be picked up.
- Merchant can declare different prices for different post codes which are being read from the customers contacts.

# <span id="page-5-0"></span>**PrestaShop requirements**

Current module works with following Prestashop versions: 1.5.x.x 1.6.x.x.

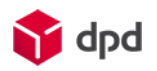

# <span id="page-6-0"></span>**Server requirements**

The module is compatible with PHP version 5.4 and higher. Please, check your PHP version before the installation.

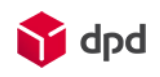

# <span id="page-7-3"></span>**Installation guide**

#### <span id="page-7-2"></span>**Requirements and tips prior the installation process**

Before installing the module into the e-commerce system a merchants should already have a signed contract with DPD and receive user name, password and id. Merchants should also report their e-shop IP address to DPD manager in order to be able to send courier calls.

**Notice!** If you have an older version installed on your system, then please remove it prior installing a new one.

#### <span id="page-7-1"></span>**Installation process**

The installation process is being done from PrestaShop admin panel. Merchants should do the following actions:

- Login to the PrestaShop back end;
- Go to Modules and Services > Modules and Services;
- Click the "Add a new module" button;
- Then "Choose a file" button:
- "Upload this module" button. After this action a new module should appear in the list of modules:

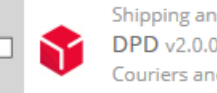

**Shipping and Logistics** DPD v2.0.0 - by Balticode.com Couriers and Parcel delivery in Europe.

**O** Install

- Click the "Install" button.
- In a new window please proceed by clicking "Proceed with the installation".

After last step the module configuration form is being displayed and the merchant can enter all necessary information.

### <span id="page-7-0"></span>**Quick Setup process**

After successful upload operation please proceed with following setup steps:

- 1. Log in to PrestaShop admin panel.
- 2. Go to Modules and Services > Modules and Services;
- 3. In the module list find the DPD shipping module and click the "Configure" button;
- 4. Fill in all necessary fields: user name, password, ID, API URL and all the rest (check the ["Module configuration form explained"](#page-8-1) section for more information).
- 5. In the end press the "Update settings" button.

After all setup has been done the merchant should be able to use all modules features, that are described in this document.

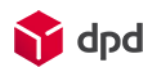

# <span id="page-8-1"></span>**Module configuration form explained**

The configuration form can be divided into three parts: general settings, courier settings and the settings for Pickup network.

### <span id="page-8-0"></span>**General settings**

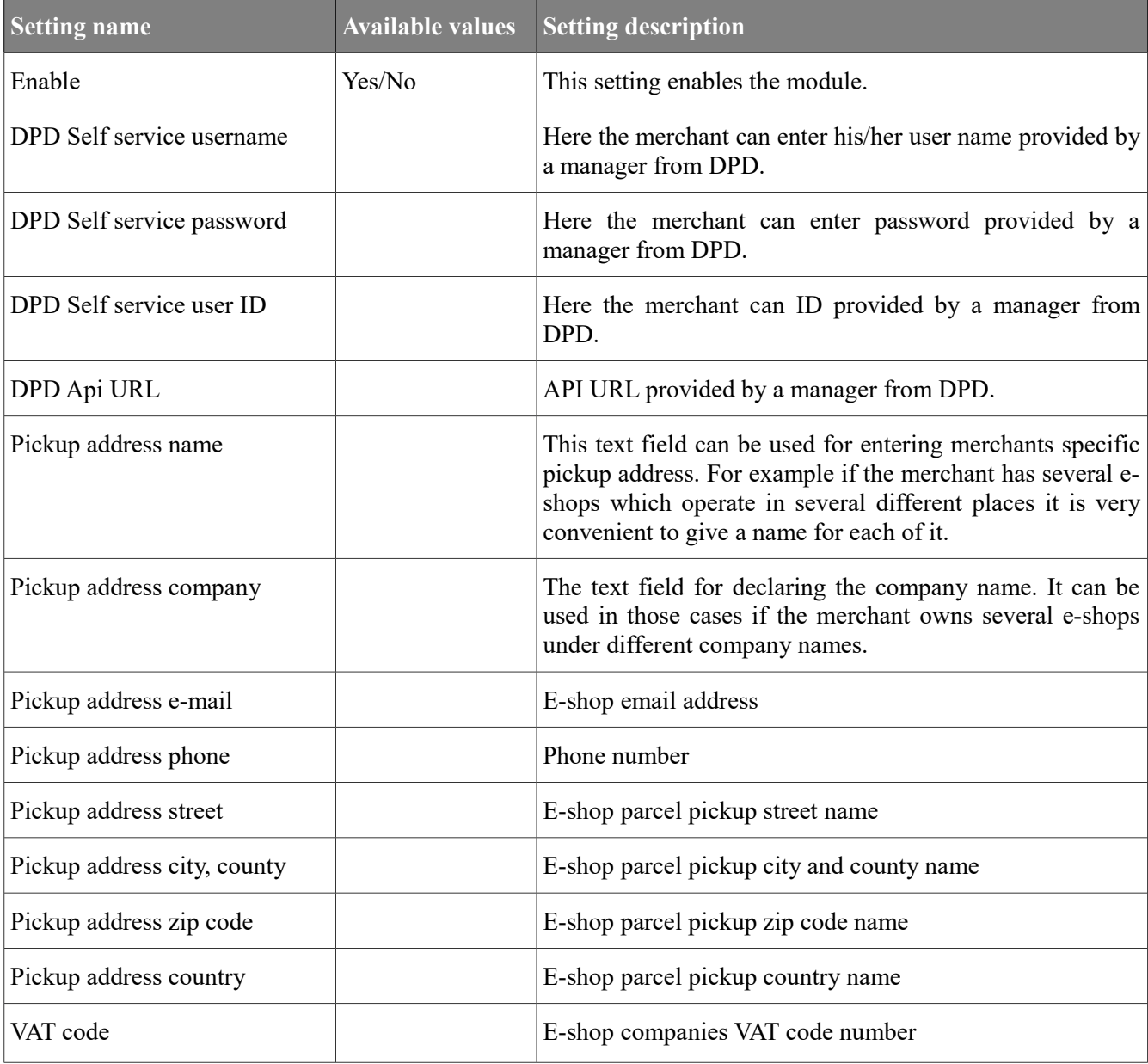

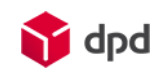

### <span id="page-9-0"></span>**Courier settings**

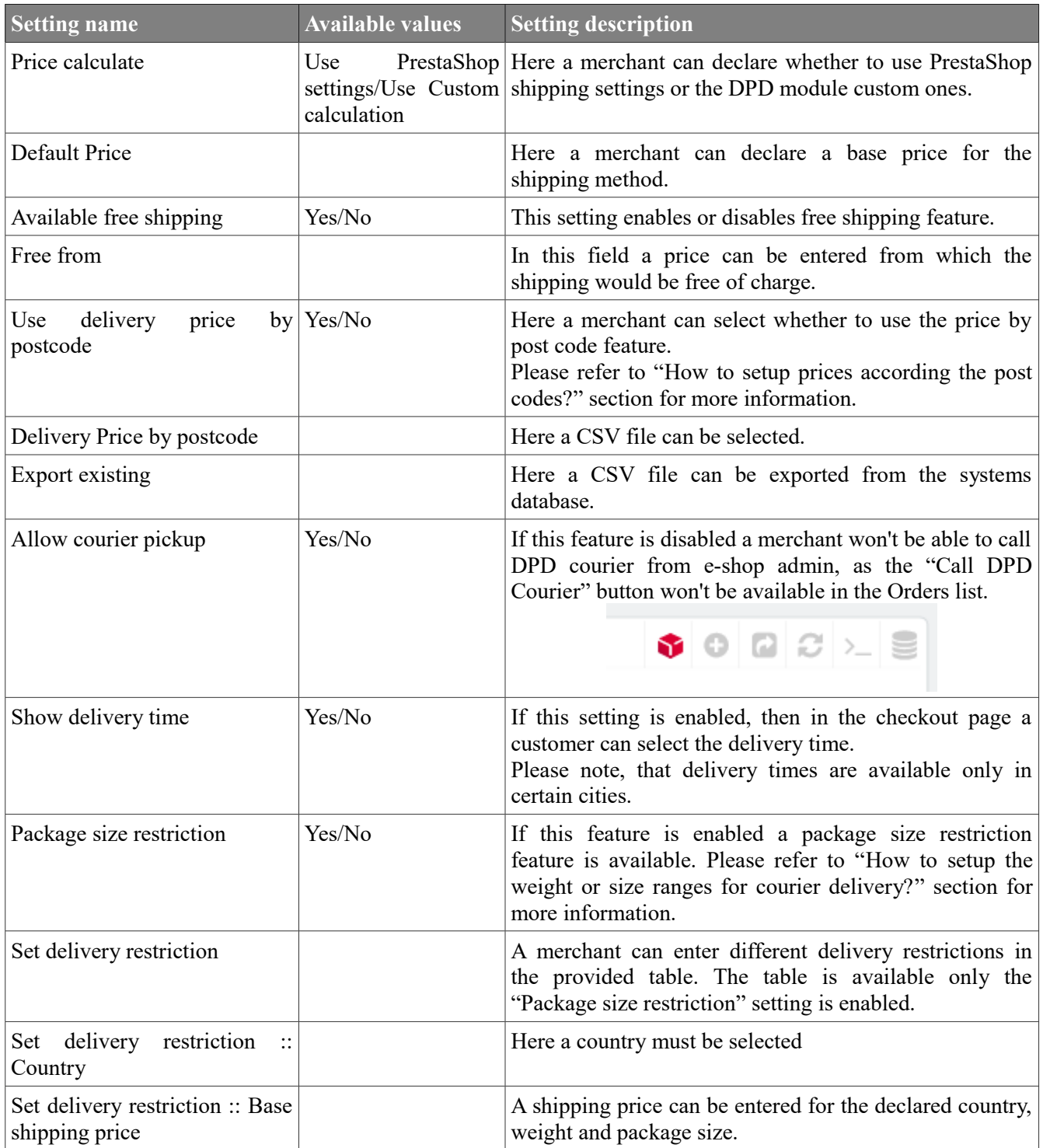

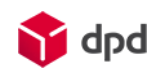

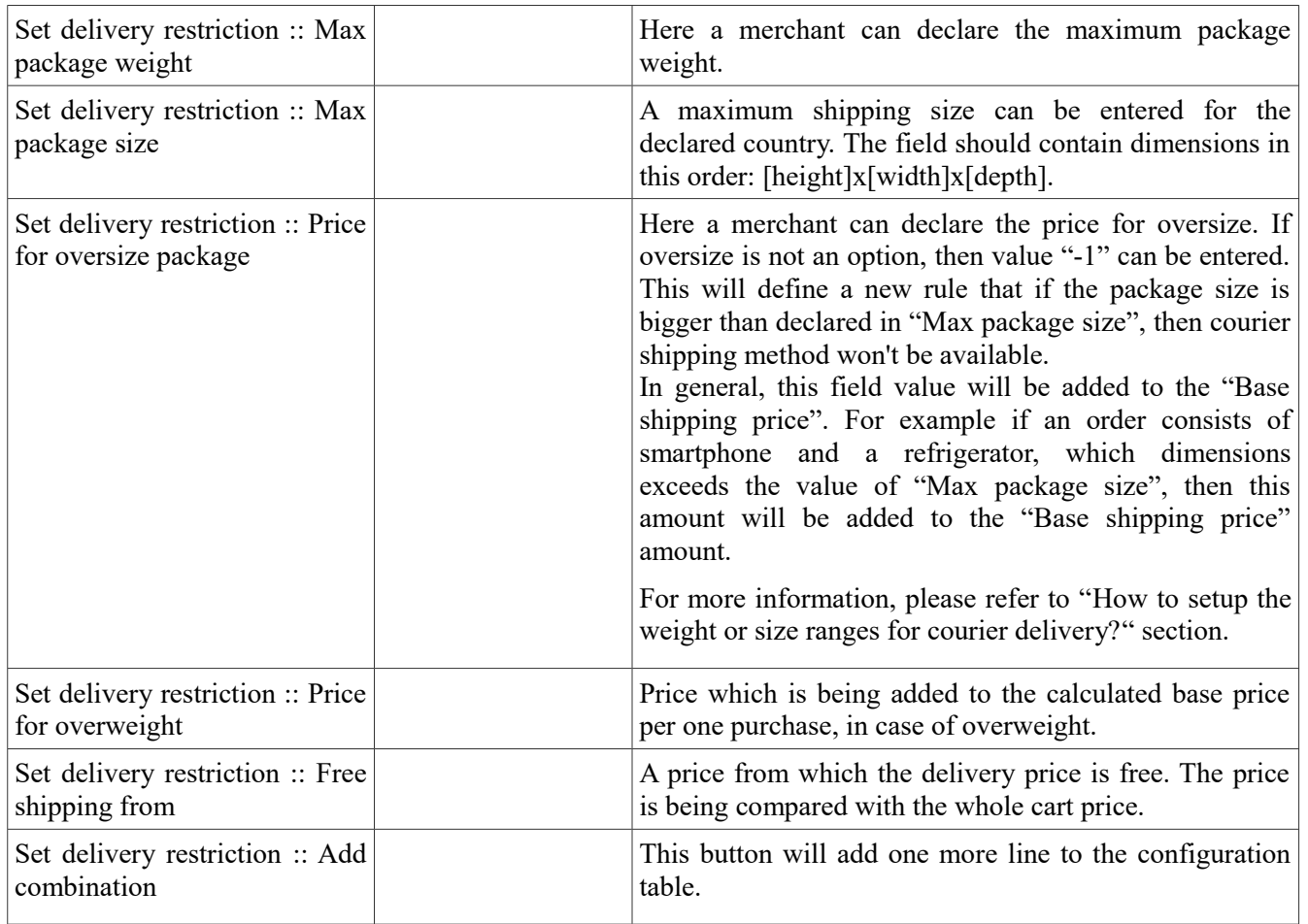

# <span id="page-10-0"></span>**Settings for Pickup network**

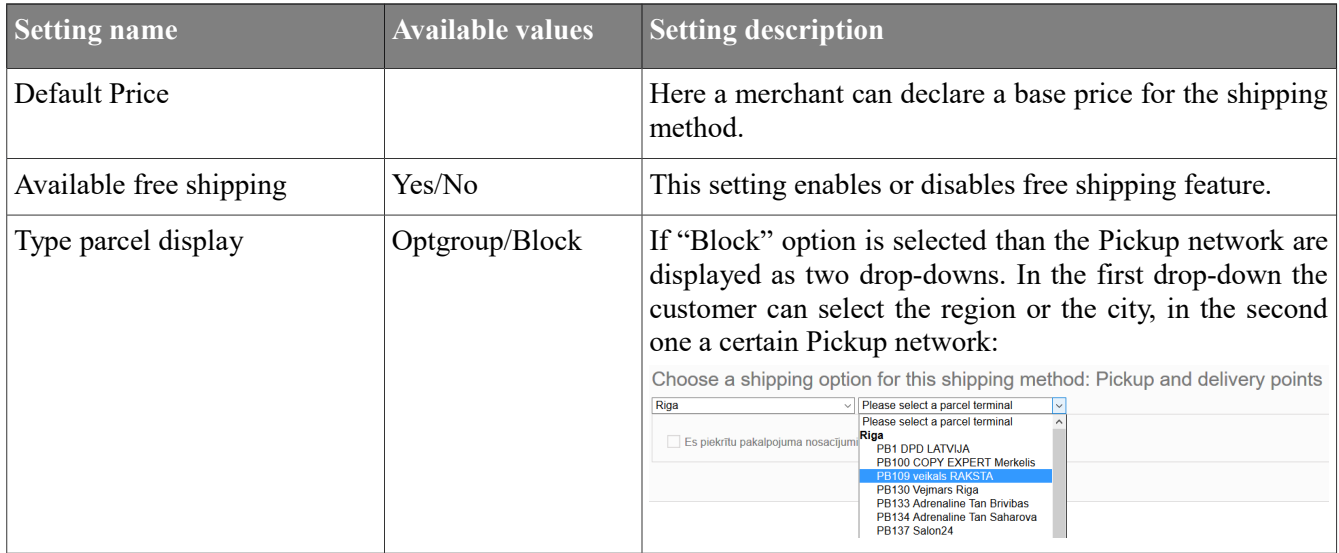

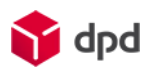

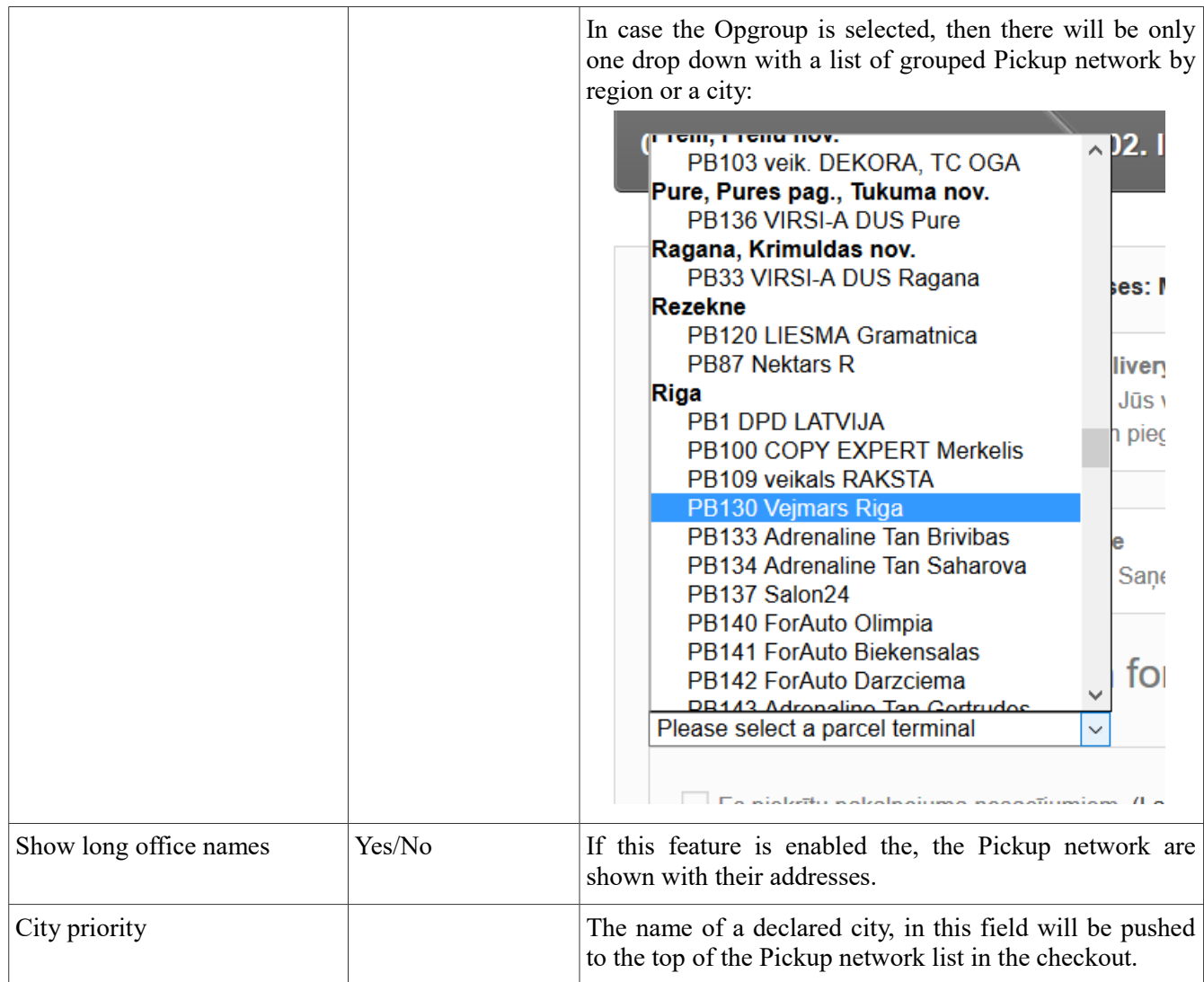

# <span id="page-11-1"></span>**Module configuration**

### <span id="page-11-0"></span>**Change the Manifest language**

In order to change the Manifest language the shop administrator must switch the language of e-shop backend. For example if the manifest should be in Latvian then the administrator should goto his account and change language there. This is being done in the following order:

1. Goto user account preferences:

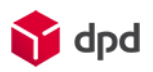

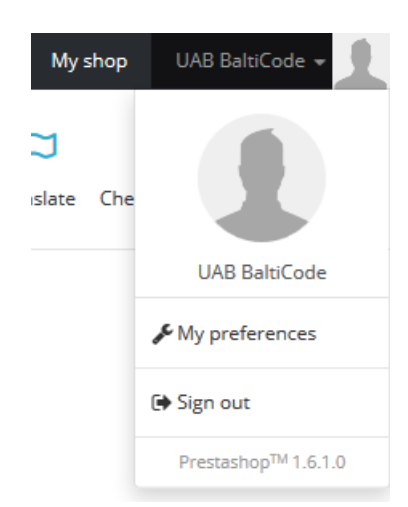

2. Select the language which is needed in the language selection drop-down:

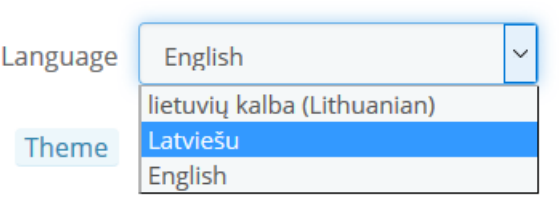

3. Save the preferences.

In a result the manifest will appear in a selected language. The module manifest can be translated into Latvian, Lithuanian and English language.

#### <span id="page-12-0"></span>**How to setup prices according the post codes?**

Each merchant can define separate prices for separate post code. Using a simple CSV configuration file they can set the new base price, weight and package size maximum, the price for overweight/oversize and free shipping price.

The merchant is not forced to enter all the post codes in the country, he/she can enter a small portion of them and the rest will be covered by default values (price, free shipping and etc.).

In order to get this functionality a merchant must perform the following steps:

- 1. Go to module configuration: Modules and Services > Modules and Services > DPD [Configure].
- 2. In the shipping method configuration form, in "Use delivery price by postcode", a merchant can select whether to use the post code functionality. In this case they should set the "Yes" option.

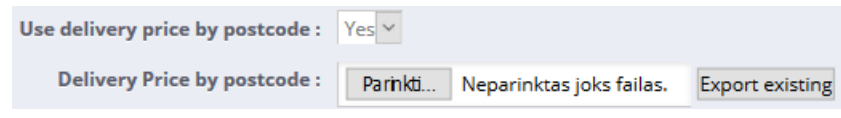

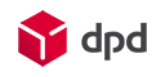

The "Delivery Price by postcode" appears.

The next section introduces the way of how to prepare an import file.

#### <span id="page-13-1"></span>**Creating a Post Codes import file**

If a merchant is using this function for the first time he/she should:

- 1. Export the CSV file. This can be achieved by pressing the "Export" button.
- 2. Enter ALL fields information. Merchants should keep in mind that can not change the structure of CSV data file i. e. the number of commas should stay the same as in the head section: postcode, price, free from price, weight, height, width, depth, oversized price, overweight price 1001,1,100,999,999,999,999,999,999

If the price file is ready then the merchant can upload it to the system by selecting it with browser specific selection buttons in the "Price by CSV" line.

**Notice!** The CSV file can not contain blank or incorrect data, because the shipping module will not be able to read it. See the bad examples below:

**Bad: CSV file can not contain blank values.**

postcode,price,free\_from\_price,weight,height,width,depth,oversized\_price,overweight\_price 1001,1**,,,,,,,**

**Bad: CSV file must contain the same ammount of values as in the firs line.**

postcode, price, free from price, weight, height, width, depth, oversized price, overweight price 1001,1**,999**

### <span id="page-13-0"></span>**How to setup the weight or size ranges for courier delivery?**

If modules post code price calculation is not enabled a merchant can get use of different weight ranges feature which is being set in the "Package size restriction" feature.

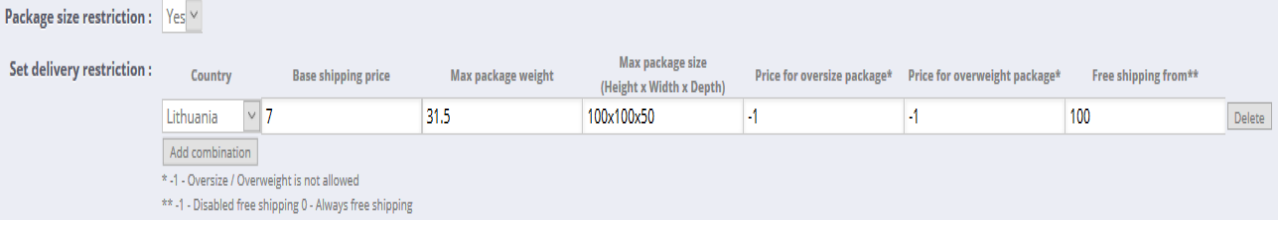

In this case the setting "Package size restriction" should be set to "Yes".

The users of this feature should know that the module is always taking weight as a higher priority over the package size. This means that when the module will be validating purchase weight and only then it will go for size.

The weight or size ranges feature can be described by this example:

*Order conditions: the customer is from Lithuania and his/her order consists of one purchase which weights 15 kg and has a size of 20x20x20.*

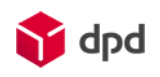

#### *Feature settings:*

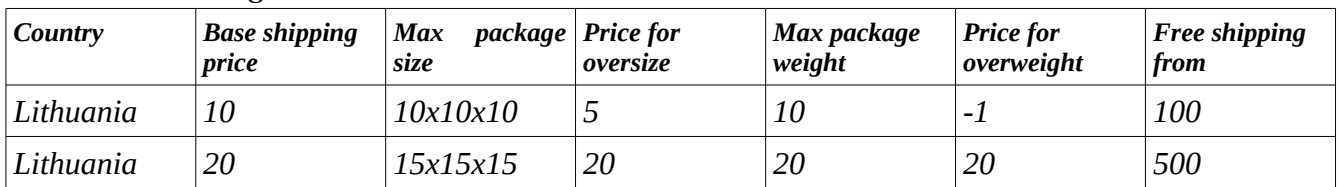

#### *The module will interpret the settings as following:*

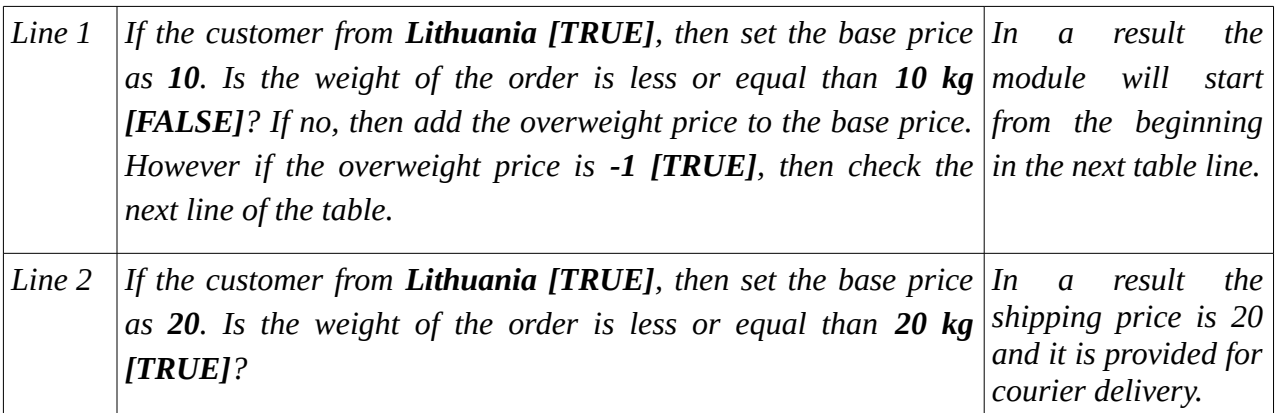

In the example above there are two ranges created by weight: from 0 to 10 and from 10 to 20 kilograms.

#### <span id="page-14-1"></span>**How to disable the courier shipping method if the package is overweight or oversized?**

The section above is a good example of how the module code is checking the settings, now here is another example with the same conditions only the result won't allow the shipping method to be displayed on a checkout:

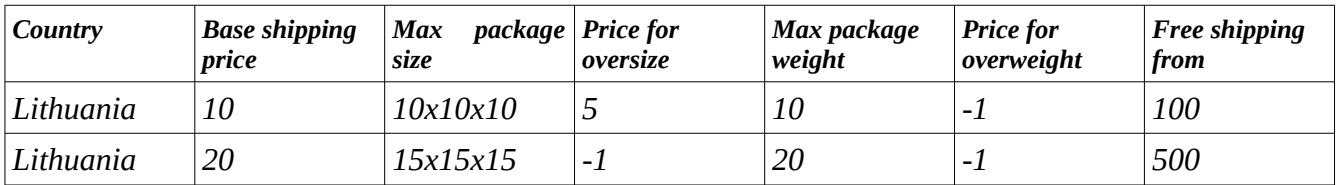

Using the same logic the code won't stop in the second line of "Price for overweight" field. There is a "-1" entered, that means the weight feature is not being taken into account. The code will try to validate the package size, as a secondary validation feature. However it will find that it is also exceeded and it will try to check the oversize price. Unfortunately another "-1" won't allow doing that and there are no additional lines left for checking. In a result this shipping method will be skipped in the checkout.

### <span id="page-14-0"></span>**Cash on Delivery and Pickup network restrictions**

If a merchant is planning to provide Cash On Delivery (COD in short) payment method they should

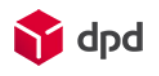

know, that it can be used with not all Pickup network shipping method. In Lithuania it is available in Locker, in Estonia it is available in Locker and Parcelshop, in Latvia this method is not available. That is why they have to install a custom COD payment method provided by DPD.

### <span id="page-15-3"></span>**Things that are needed before installation**

The things which are needed before beginning the installation process:

- File upload software to a FTP server, such as FileZilla or others;
- The COD module package, which will be provided by DPD or software creators UAB "BaltiCode";
- Disable the standard or other COD payment methods if they are installed.

After all necessary things are set the installation process can be started.

#### <span id="page-15-2"></span>**Installation process**

The installation process is being done from PrestaShop admin panel. Merchants should do the following actions:

- Login to the PrestaShop back end;
- Go to Modules and Services > Modules and Services;
- Click the "Add a new module" button:
- Then "Choose a file" button. After this action choose the module zip archive from the place where you downloaded it;
- "Upload this module" button. After this action a new module should appear in the list of modules:

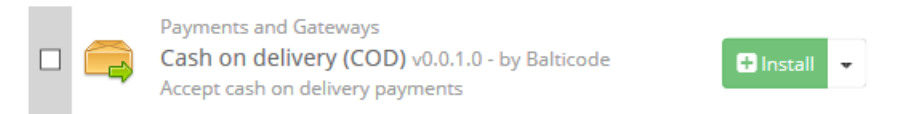

- Click the "Install" button.
- In a new window please proceed by clicking "Proceed with the installation".

After last step the module configuration form is being displayed and the merchant can enter all necessary information.

#### <span id="page-15-1"></span>**Quick setup guide**

#### <span id="page-15-0"></span>**COD payment method settings**

The newly installed payment method should appear in the PrestaShop back-end: Modules and Services > Modules and Services > Payments and Gateways.

The merchants can configure the module according to their needs by reviewing the meaning of each setting in the table below:

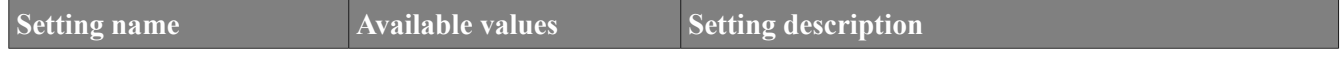

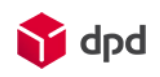

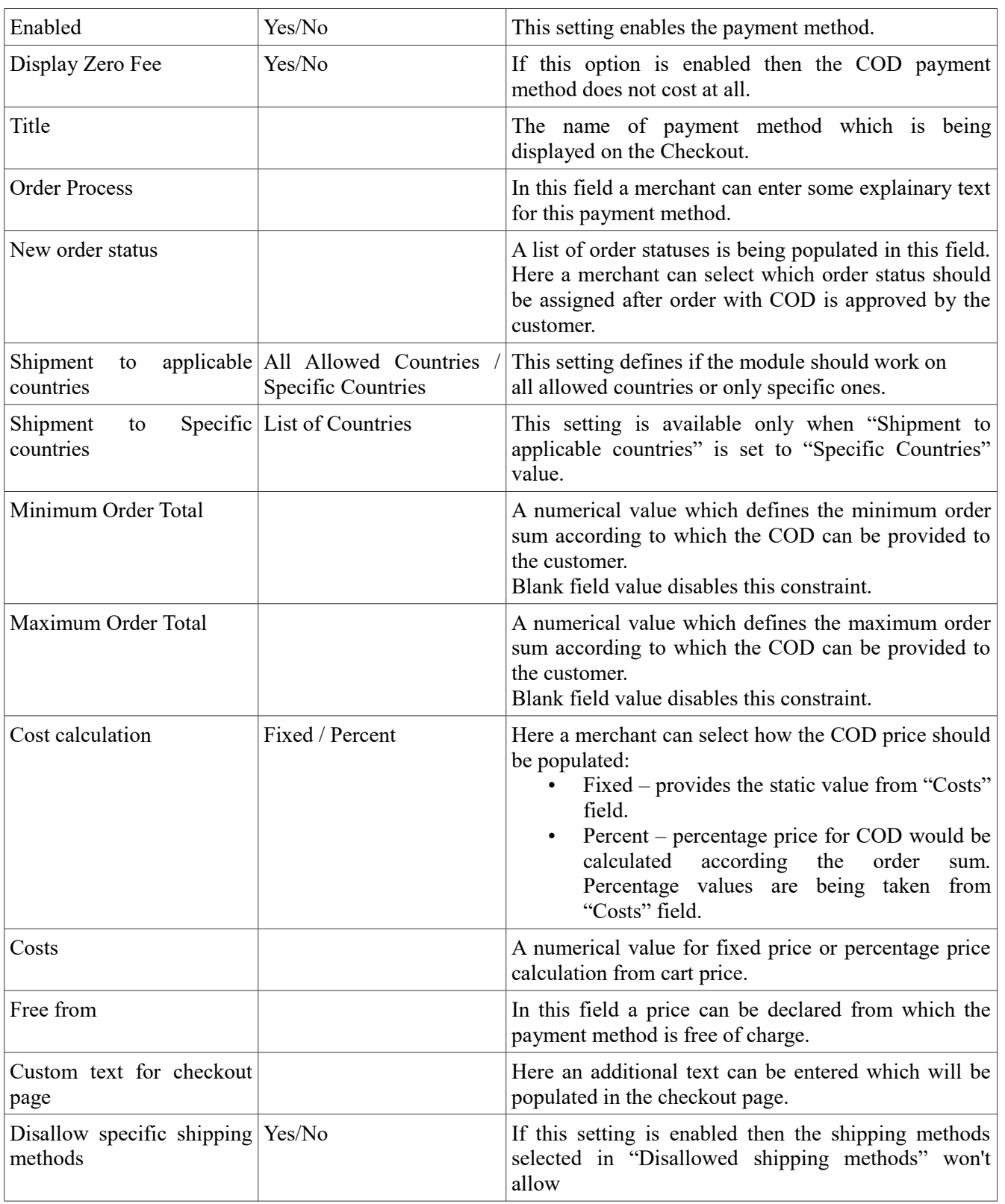

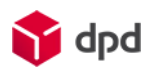

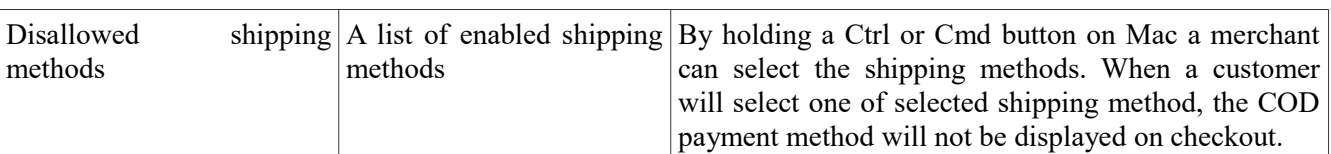

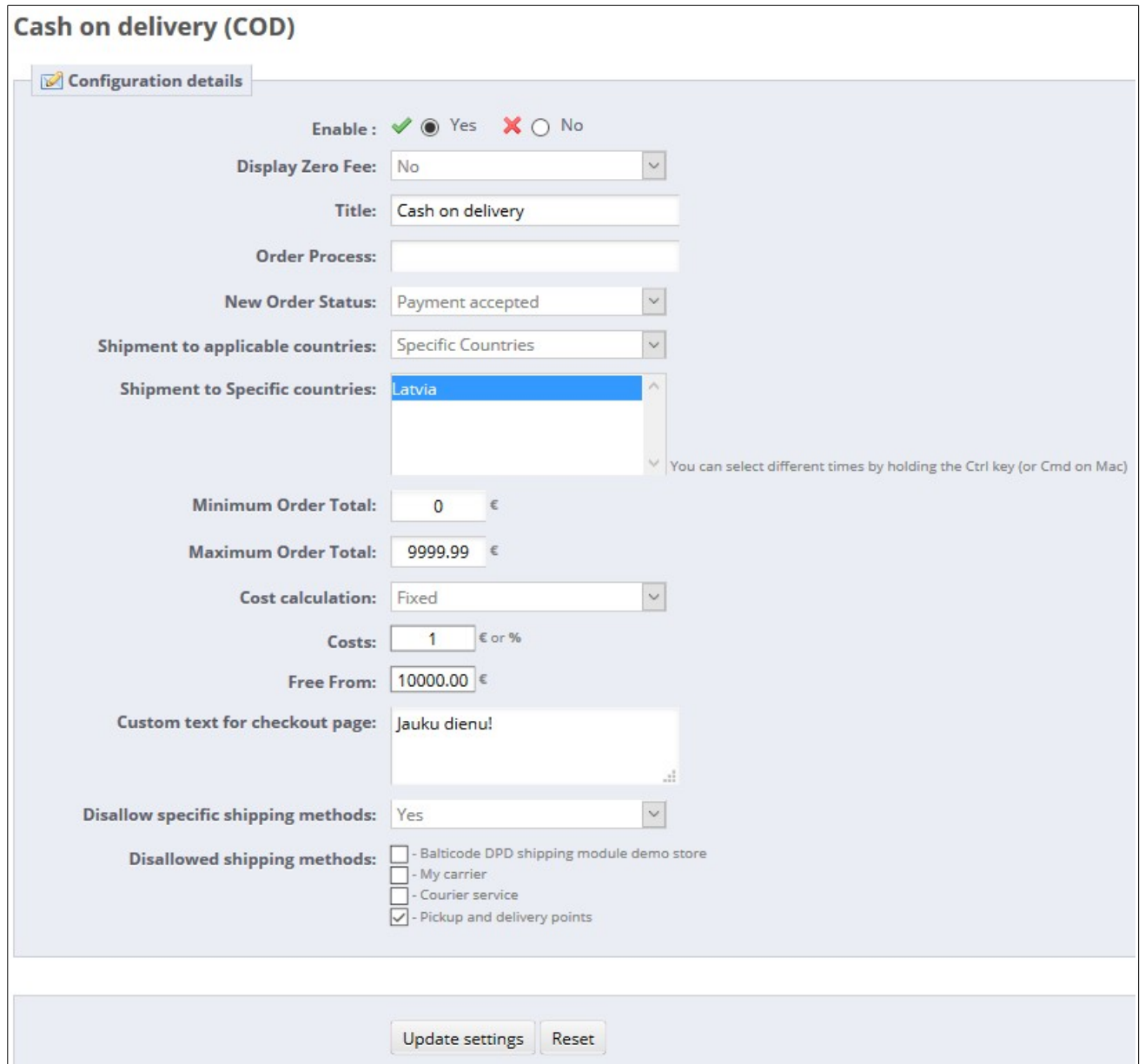

After all these are done "Update settings" button should be pressed.

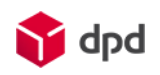

# <span id="page-18-3"></span>**General information**

### <span id="page-18-2"></span>**Information about Pickup network**

DPD is delivering parcels to the Pickup network only if they weight under 20 kilograms. That is why the module is designed in that way that if the parcel is heavier that 20 kilograms the shipping method will not be available.

### <span id="page-18-1"></span>**Information about price selection logic in courier shipping method**

A merchant should know the priority of price selection features. There are three features which define the shipping method price:

- The price by post code feature;
- The price by country table feature;
- Base price for each shipping method.

The best way for describing this logic is to define the starting conditions: the module is being set that "Package size restriction" and "Use delivery price by postcode" features are enabled. The module is prioritizing price configuration in this order:

- 1. First it will try to read the post code price definitions. If the price is not defined for customers shipping post code, then it will go to price by package size definitions;
- 2. In the package size definitions there is a list of defined countries with set prices. If customers shipping country is not found in those settings then the module will use the third option – base shipping method prices;
- 3. The base settings are the last point where the module will look up the prices. However if the setting "Ship to Applicable Countries" is set to "Specific Countries" and the customers shipping country is not on the selected list, then courier shipping method won't be listed in the checkout.

### <span id="page-18-0"></span>**Is there a way of uninstalling the modules?**

Just like other PrestaShop modules DPD shipping and/or COD restriction modules can be uninstalled from the system using standard uninstall procedure:

 [<http://doc.prestashop.com/display/PS15/Managing+Modules+and+Themes#ManagingModulesandTh](http://doc.prestashop.com/display/PS15/Managing+Modules+and+Themes#ManagingModulesandThemes-Uninstallingamodule) [emes-Uninstallingamodule>](http://doc.prestashop.com/display/PS15/Managing+Modules+and+Themes#ManagingModulesandThemes-Uninstallingamodule).

# <span id="page-18-4"></span>**Troubleshooting**

In case if the module is not working properly merchants are encouraged to contact their DPD service managers or the module developer UAB "BaltiCode":

• By phone  $+37062039718$  or  $+37062039777$ 

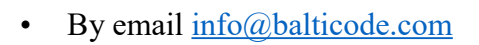

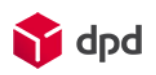